# **brother.**

# Benutzerhandbuch - Erweiterte Funktionen

# DCP-J172W

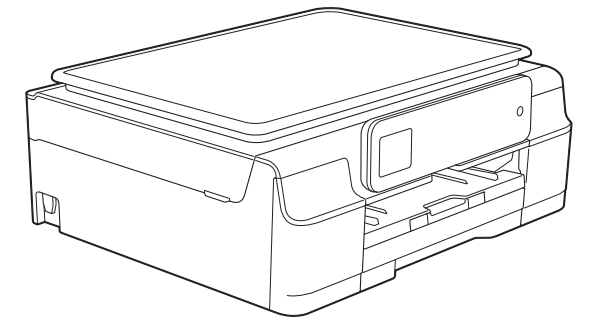

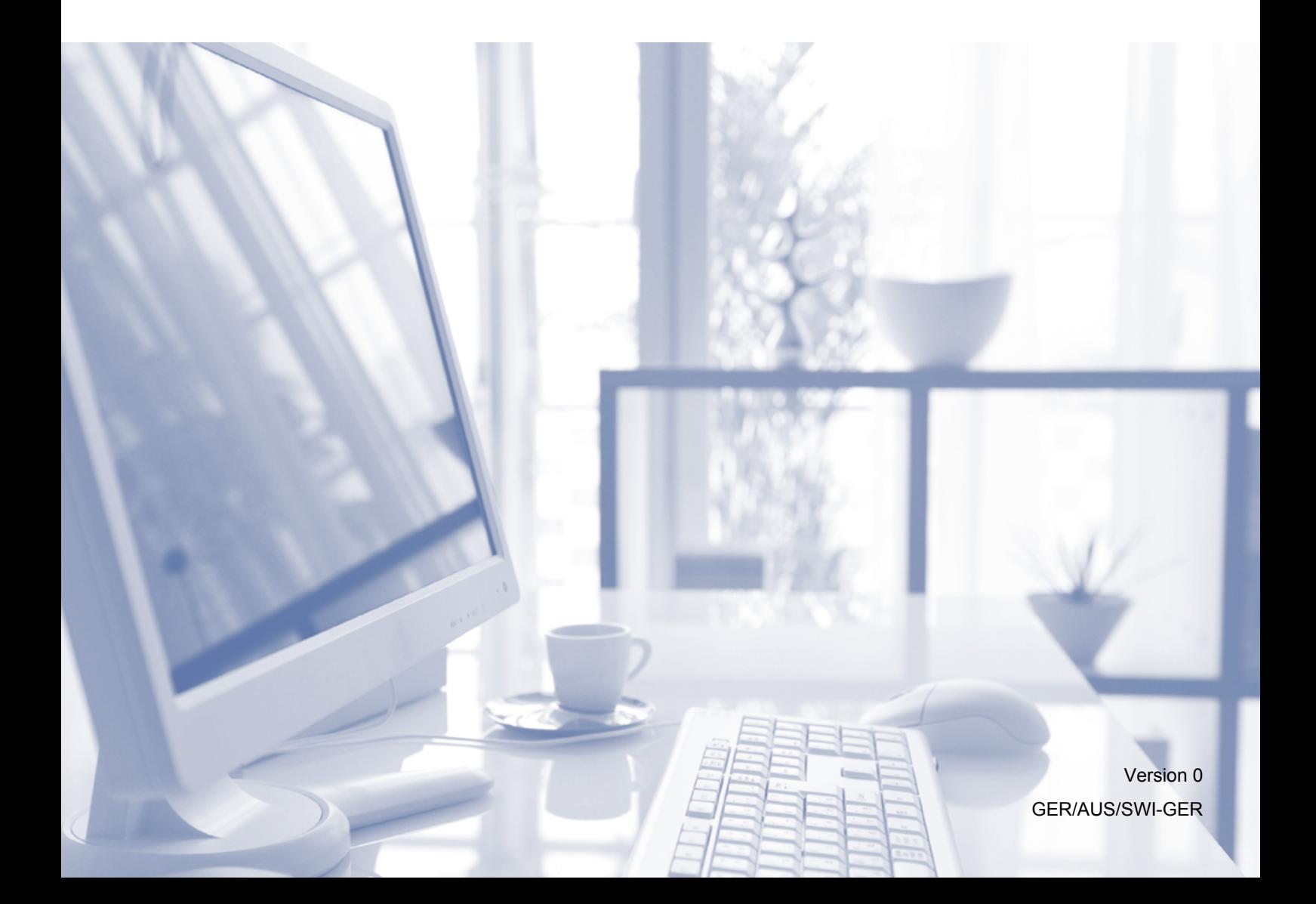

## **Benutzerhandbücher und wo sie zu finden sind**

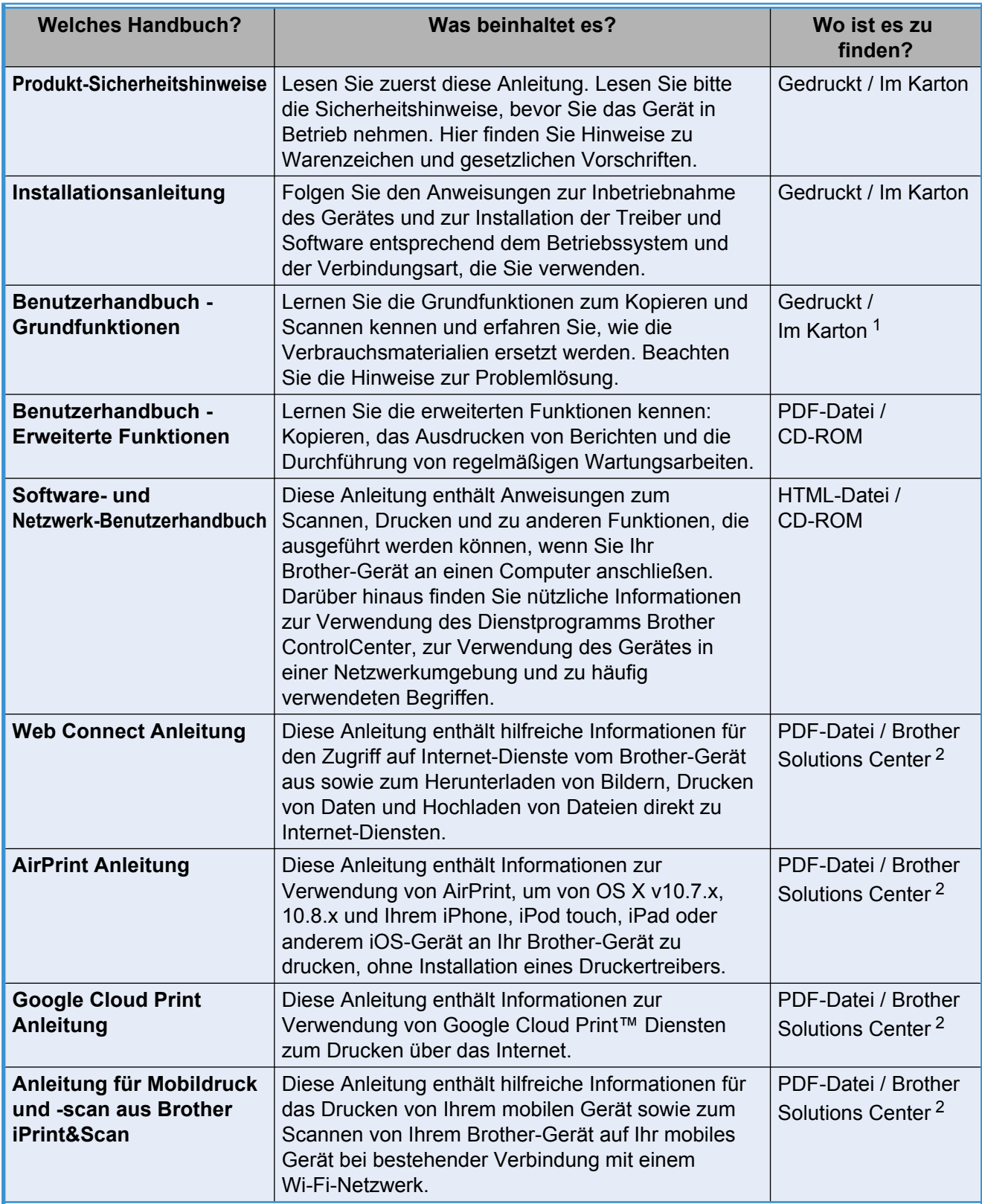

<span id="page-1-0"></span><sup>1</sup> Kann je nach Land unterschiedlich sein.

<span id="page-1-1"></span><sup>2</sup> Besuchen Sie uns unter <http://solutions.brother.com/>.

# **Inhaltsverzeichnis**

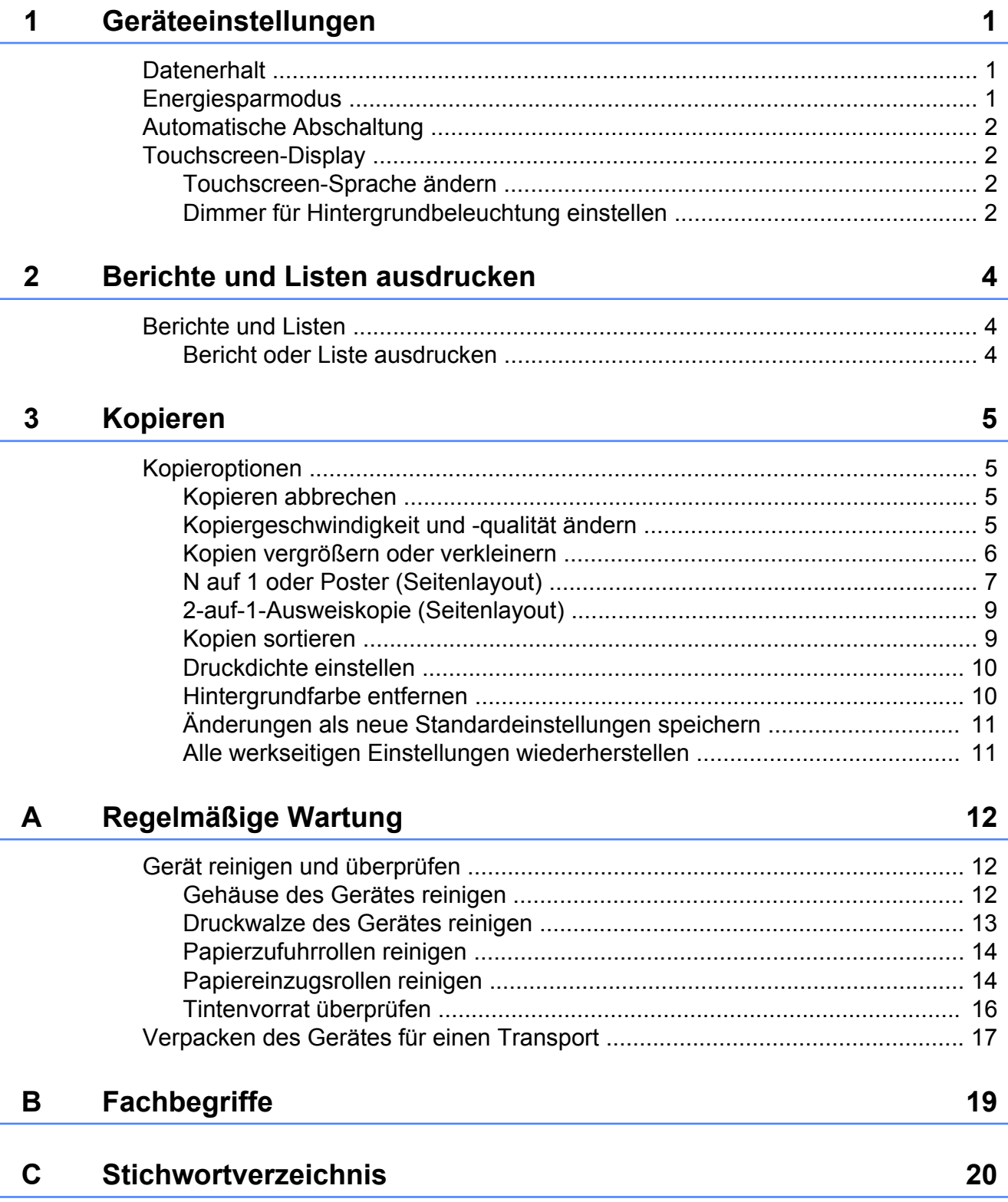

<span id="page-4-3"></span><span id="page-4-0"></span>**1**

## **Geräteeinstellungen**

## <span id="page-4-4"></span><span id="page-4-1"></span>**Datenerhalt**

Die Menüeinstellungen werden dauerhaft gespeichert und bleiben auch bei einer Stromunterbrechung erhalten. Temporäre Einstellungen (zum Beispiel Seitenlayout) gehen verloren. Wenn Sie Als Standard für die bevorzugten Einstellungen von Kopieren gewählt haben, gehen diese Einstellungen nicht verloren. Jedoch müssen Sie möglicherweise Datum und Uhrzeit neu einstellen.

## <span id="page-4-5"></span><span id="page-4-2"></span>**Energiesparmodus**

Sie können wählen, wie lange nach der letzten Verwendung des Gerätes automatisch zum Energiesparmodus umgeschaltet werden soll (bis zu 60 Minuten). Der Zähler für die Abschaltzeit wird automatisch wieder zurückgesetzt, wenn am Gerät eine Funktion ausgeführt wird.

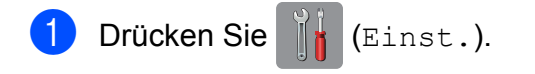

- Drücken Sie ∧ oder ∨ auf dem Touchpanel, um Geräteeinstell anzuzeigen.
- **3** Drücken Sie Geräteeinstell.
- 4 Drücken Sie  $\sim$  oder  $\sim$ , um Energiesparen anzuzeigen.
- **6** Drücken Sie Energiesparen.
- **6** Drücken Sie  $\sim$  oder  $\vee$ , um mit 1Min., 2Min., 3Min., 5Min., 10Min., 30Min. oder 60Min. anzuzeigen, wie lange das Gerät inaktiv sein muss, bevor es zum Energiesparmodus umschaltet. Drücken Sie auf die Option, die Sie einstellen möchten.

Drücken Sie **.** 

<span id="page-5-4"></span>Kapitel 1

## <span id="page-5-0"></span>**Automatische Abschaltung**

Im Energiesparmodus wird das Gerät mit der Funktion für automatische Abschaltung nach der eingestellten Zeitspanne ausgeschaltet. Bei Einstellung dieser Funktion auf Aus bleibt das Gerät im Energiesparmodus und wird nicht ausgeschaltet.

Die Standardeinstellung ist 1 Std.

#### **HINWEIS**

Das Gerät wird nicht automatisch ausgeschaltet, wenn:

- **•** Das Gerät mit einem Wireless-Netzwerk verbunden ist.
- **•** WLAN aktiv auf Ein eingestellt ist.
- **D** Drücken Sie (Einst.).
- **Drücken Sie**  $\sim$  **oder**  $\sim$  **auf dem** Touchpanel, um Geräteeinstell anzuzeigen.
- **3** Drücken Sie Geräteeinstell.
- 4 Drücken Sie  $\sim$  oder  $\sim$ , um Autom. ausschalten anzuzeigen.
- **5** Drücken Sie Autom. ausschalten.
- **6** Drücken Sie  $\sim$  oder  $\sim$ , um 1 std., 2 Std., 4 Std., 8 Std. oder Aus anzuzeigen, und drücken Sie dann auf die Option, die Sie einstellen möchten.
- Drücken Sie ...

## <span id="page-5-1"></span>**Touchscreen-Display**

## <span id="page-5-6"></span><span id="page-5-2"></span>**Touchscreen-Sprache ändern**

Sie können die Touchscreen-Sprache ändern.

- **1** Drücken Sie **(Einst.)** Drücken Sie ∧ oder ∨, um Inbetriebnahme anzuzeigen. **3** Drücken Sie Inbetriebnahme. 4 Drücken Sie  $\sim$  oder  $\sim$ , um Displaysprache anzuzeigen. Drücken Sie Displaysprache. **6** Drücken Sie auf Ihre Sprache.
- Drücken Sie ...

## <span id="page-5-5"></span><span id="page-5-3"></span>**Dimmer für Hintergrundbeleuchtung einstellen**

Sie können einstellen, wie lange der Hintergrund des Touchscreen-Displays nach der letzten Berührung noch leuchten soll.

- Drücken Sie | | (Einst.).
- Drücken Sie ∧ oder ∨ auf dem Touchpanel, um Geräteeinstell anzuzeigen.
- Drücken Sie Geräteeinstell.
- Drücken Sie ∧ oder ∨, um LCD-Einstell. anzuzeigen.
- Drücken Sie LCD-Einstell.
- Drücken Sie Dimmer.

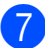

7 Drücken Sie  $\sim$  oder  $\vee$ , um 10Sek., 20Sek., 30Sek. oder Aus anzuzeigen, und drücken Sie dann auf die gewünschte Option.

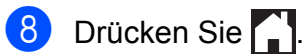

<span id="page-7-3"></span><span id="page-7-0"></span>**2**

# <span id="page-7-4"></span>**Berichte und Listen ausdrucken**

## <span id="page-7-6"></span><span id="page-7-1"></span>**Berichte und Listen**

Die folgenden Berichte und Listen können ausgedruckt werden:

Geräteeinstell

Druckt eine Liste Ihrer Einstellungen aus.

<span id="page-7-7"></span>Netzwerk-Konf.

Druckt eine Liste Ihrer Netzwerkeinstellungen aus.

<span id="page-7-8"></span>WLAN-Bericht

Druckt einen Bericht zur WLAN-Verbindung.

## <span id="page-7-5"></span><span id="page-7-2"></span>**Bericht oder Liste ausdrucken**

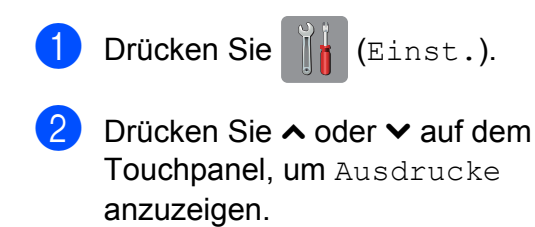

- 3 Drücken Sie Ausdrucke.
- 4 Drücken Sie  $\sim$  oder  $\sim$ , um den Bericht, den Sie drucken möchten, anzuzeigen, und drücken Sie dann auf den Bericht.
- 5 Drücken Sie Start.

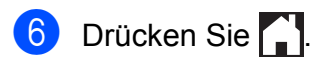

<span id="page-8-4"></span><span id="page-8-0"></span>**3**

## **Kopieren**

## <span id="page-8-1"></span>**Kopieroptionen**

Sie können die Einstellungen temporär, das heißt für die nächste Kopie, ändern.

Die Einstellungen werden eine Minute nach der letzten Verwendung des Gerätes wieder auf die Standardeinstellungen zurückgesetzt.

Drücken Sie zum Ändern einer Einstellung Kopieren, dann Optionen und anschließend  $\sim$  oder  $\vee$  auf dem Touchpanel, um durch die Kopiereinstellungen zu blättern. Drücken Sie auf die gewünschte Einstellung, wenn diese angezeigt wird, und wählen Sie Ihre gewünschte Option.

Wenn Sie die gewünschten Einstellungen gewählt haben, drücken Sie S/W Start oder Farbe Start.

#### **HINWEIS**

Sie können die Einstellungen, die Sie meistens verwenden, als Standardeinstellungen speichern. Diese Einstellungen bleiben wirksam, bis sie wieder geändert werden. (Siehe *[Änderungen als neue](#page-14-0) [Standardeinstellungen speichern](#page-14-0)*  $\rightarrow$  [Seite 11](#page-14-0).)

## <span id="page-8-2"></span>**Kopieren abbrechen**

Um den Kopiervorgang abzubrechen, drücken Sie

## <span id="page-8-5"></span><span id="page-8-3"></span>**Kopiergeschwindigkeit und qualität ändern**

Sie können verschiedene Einstellungen wählen, um die Kopiergeschwindigkeit und qualität zu ändern. Die Werkseinstellung ist Normal.

Wenn Sie Normal wählen, können Sie nur Normal in Druckmedium wählen.

Normal

Normal wird für normale Kopien empfohlen. Ergibt gute Kopierqualität in guter Kopiergeschwindigkeit.

 $Hoch$ 

Verwenden Sie Hoch zum Kopieren von detailreichen Bildern, wie z. B. Fotos. Es wird mit der höchsten Auflösung und der geringsten Geschwindigkeit gedruckt.

- Legen Sie das Dokument ein.
	- **Drücken Sie All (Kopieren).**
- **3** Geben Sie die gewünschte Kopienanzahl ein.
- Drücken Sie Optionen.
- Drücken Sie ∧ oder ∨ auf dem Touchpanel, um Qualität anzuzeigen.
- Drücken Sie Qualität.
- Drücken Sie Normal oder Hoch.
- **Drücken Sie OK.**
- **9** Wenn Sie keine weiteren Einstellungen ändern möchten, drücken Sie S/W Start oder Farbe Start.

10 Drücken Sie ...

## <span id="page-9-3"></span><span id="page-9-2"></span><span id="page-9-0"></span>**Kopien vergrößern oder verkleinern**

Sie können eine Vergrößerungs- oder Verkleinerungsstufe wählen. Wenn Sie Auf Seitengr. wählen, passt das Gerät die Größe der Kopie an das in Papierformat eingestellte Papierformat an.

- **1** Legen Sie das Dokument ein.
- 

Drücken Sie <sup>A</sup> (Kopieren).

- Geben Sie die gewünschte Kopienanzahl ein.
- Drücken Sie Optionen.
- **b** Drücken Sie  $\sim$  oder  $\sim$  auf dem Touchpanel, um Vergr./Verkl. anzuzeigen.
- 6 Drücken Sie Vergr./Verkl.
- Drücken Sie  $\sim$  oder  $\sim$ , um die verfügbaren Optionen anzuzeigen, und drücken Sie dann auf die Option, die Sie ändern möchten.
- 

8 Sie haben die folgenden Möglichkeiten:

- Wenn Sie Vergrößern oder Verkleinern gewählt haben, drücken Sie auf die gewünschte Vergrößerungs-/ Verkleinerungsstufe.
- Wenn Sie Benutz.: 25-400% gewählt haben, geben Sie einen Vergrößerungs-/ Verkleinerungsfaktor zwischen 25% und 400% ein.

Drücken Sie OK.

■ Wenn Sie 100% oder Auf Seitengr. gewählt haben, gehen S[i](#page-9-1)e zu Schritt <sup>.</sup>.

- $198\%$   $10x15cm \rightarrow A4$  $186%$   $10x15cm + LTR$ 141% A5<sup>+</sup>A4 100% 97% LTR-A4  $93% A4 \rightarrow LTR$ 83% 69%  $A4 \rightarrow A5$ 47% A4-10x15cm Auf Seitengr. Benutz.:25-400%
	- **9** Drücken Sie  $\sim$  oder  $\sim$ , um die angezeigte Liste der Einstellungen für diese Kopie zu überprüfen und zu bestätigen. Wenn Sie keine weiteren Einstellungen ändern möchten, drücken Sie OK.
	- 10 Drücken Sie S/W Start oder Farbe Start.

<span id="page-9-1"></span>**k Drücken Sie ...** 

#### **HINWEIS**

- **•** Seitenlayout kann nicht zusammen mit Vergr./Verkl. verwendet werden.
- **•** Seitenlayout, Sortiert und Hintergrund entf. können nicht zusammen mit Auf Seitengr. verwendet werden.
- Auf Seitengr. funktioniert nicht richtig, wenn das Dokument schief auf dem Vorlagenglas liegt (um mehr als drei Grad gedreht). Legen Sie die Vorlage mit Hilfe der Markierungen links und oben mit der bedruckten Seite nach unten in die obere linke Ecke des Vorlagenglases.

## <span id="page-10-5"></span><span id="page-10-4"></span><span id="page-10-0"></span>**N auf 1 oder Poster (Seitenlayout)**

Mit der N-auf-1-Funktion können Sie Papier sparen. Sie ermöglicht es, zwei oder vier Seiten auf ein Blatt zu kopieren.

Sie können auch ein Poster anfertigen. Dazu druckt das Gerät die Vorlage entsprechend vergrößert auf mehreren Seiten aus, die dann zu einem Poster zusammengeklebt werden können.

#### **HINWEIS**

Sortiert, Hintergrund entf. und Vergr./Verkl. können nicht zusammen mit Seitenlayout verwendet werden.

- Legen Sie das Dokument ein.
- Drücken Sie <sup>A</sup> [ Kopieren).
- Geben Sie die gewünschte Kopienanzahl ein.
- 4 Drücken Sie Optionen.
- **b** Drücken Sie  $\sim$  oder  $\sim$  auf dem Touchpanel, um Seitenlayout anzuzeigen.
- <span id="page-10-1"></span>6 Drücken Sie Seitenlayout.
	- Drücken Sie ∧ oder ∨, um Aus (1auf1), 2auf1(H), 2auf1(Q),  $2$ auf1(ID)<sup>1</sup>, 4auf1(H), 4auf1(Q), Poster (2x1), Poster (2x2) oder Poster (3x3) anzuzeigen. Drücken Sie auf die Option, die Sie einstellen möchten.
		- <sup>1</sup> Informationen zur 2-auf-1-Funktion (Ausweiskopie) finden Sie unter *[2-auf-1-](#page-12-0) Ausweiskopie (Seitenlayout)* >> Seite 9.
- 8 Drücken Sie  $\sim$  oder  $\sim$ , um die angezeigte Liste der Einstellungen für diese Kopie zu überprüfen und zu bestätigen. Wenn Sie keine weiteren Einstellungen ändern möchten, drücken Sie OK.
- **9** Drücken Sie S/W Start oder Farbe Start, um die Seite einzulesen. Wenn Sie ein Poster erstellen, liest das Gerät nun die Vorlage ein und beginnt zu drucken.
- <span id="page-10-2"></span>**10** Nachdem die Seite eingelesen wurde, drücken Sie Ja, um die nächste Seite einzulesen.
- <span id="page-10-3"></span>**k Legen Sie die nächste Seite auf das** Vorlagenglas. Drücken Sie OK, um die Seite einzulesen. Wiederholen Sie die Schritte @ und @ für die restlichen Seiten.
- 12 Nachdem alle Seiten eingelesen wurden, drücken Sie Nein, um die Funktion abzuschließen.
- 13 Drücken Sie .!

#### **HINWEIS**

- **•** Vergewissern Sie sich, dass als Papierformat A4 oder Letter gewählt ist.
- **•** Sie können immer nur eine Farbkopie anfertigen.
- **•** Sie können immer nur ein Poster anfertigen.
- **•** Beim Erstellen eines Posters können keine Folien verwendet werden.
- (H) bedeutet Hochformat und (O) bedeutet Querformat.

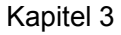

**Legen Sie die Vorlage mit der einzulesenden Seite nach unten in der gezeigten Richtung ein:**

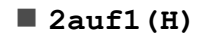

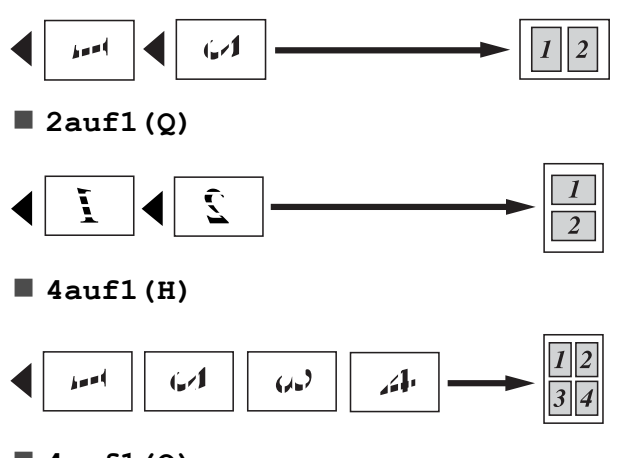

**4auf1(Q)**

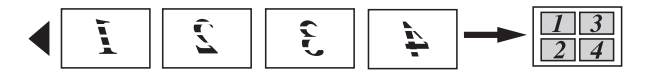

**Poster (2x1)**

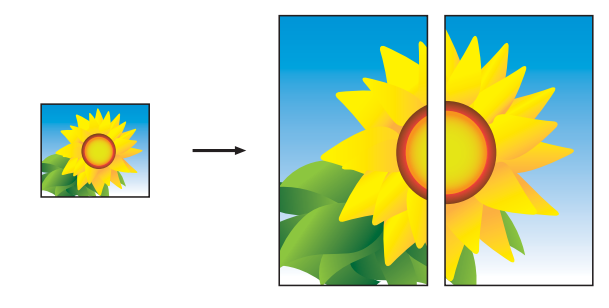

# **Poster (2x2) Poster (3x3)**

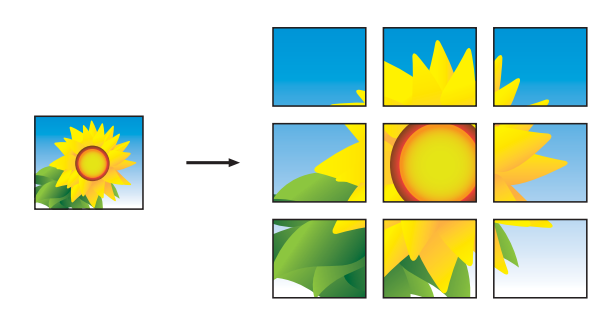

#### **HINWEIS**

Die Poster haben überlappende Bereiche, damit Sie sie einfach zusammenfügen können.

## <span id="page-12-3"></span><span id="page-12-2"></span><span id="page-12-0"></span>**2-auf-1-Ausweiskopie (Seitenlayout)**

Sie haben die Möglichkeit, beide Seiten Ihres Ausweises im Originalformat auf eine Seite zu kopieren. Vergewissern Sie sich, dass als Papierformat A4 oder Letter gewählt ist.

#### **HINWEIS**

Sie dürfen Ausweise unter den in den einschlägigen Gesetzen festgelegten Bedingungen kopieren. (>> Produkt-Sicherheitshinweise: *Widerrechtlicher Gebrauch von Kopiergeräten.*)

**1** Legen Sie Ihren Ausweis mit der *Vorderseite nach unten* in die Nähe der linken Ecke des Vorlagenglases wie in der Abbildung gezeigt.

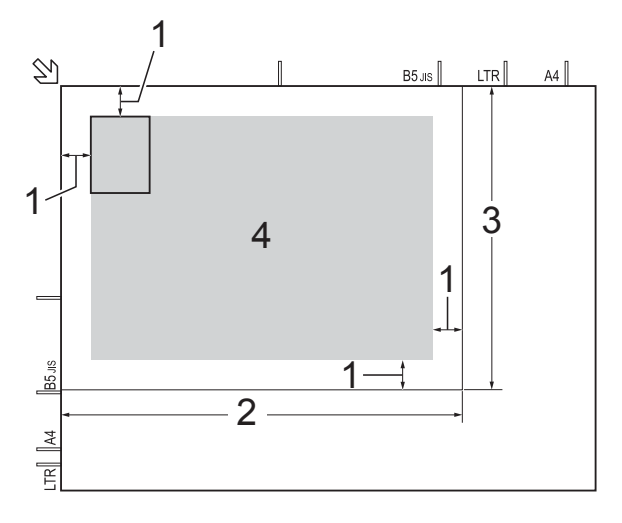

- **1 mindestens 3 mm (oben, links)**
- **2 210 mm**
- **3 148 mm**
- **4 Scanbereich**
- 

**2** Drücken Sie **A** (Kopieren).

**3** Geben Sie die gewünschte Kopienanzahl ein.

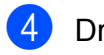

Drücken Sie Optionen.

- **b** Drücken Sie  $\sim$  oder  $\sim$  auf dem Touchpanel, um Seitenlayout anzuzeigen.
- 6 Drücken Sie Seitenlayout.
- Drücken Sie  $\sim$  oder  $\vee$ , um 2auf1(ID) anzuzeigen.
- Drücken Sie 2auf1(ID).
- Drücken Sie OK.
- 10 Drücken Sie S/W Start oder Farbe Start. Das Gerät liest die erste Seite des Ausweises ein.
- **K Nach dem Einlesen der ersten Seite** drücken Sie Ja. Drehen Sie den Ausweis um und legen Sie ihn an der linken Seite des Vorlagenglases auf. Drücken Sie OK, um die Rückseite einzulesen.
- **12** Drücken Sie

#### **HINWEIS**

- **•** Sortiert, Hintergrund entf. und Vergr./Verkl. können nicht zusammen mit 2auf1(ID) verwendet werden.
- **•** Sie können immer nur eine Farbkopie anfertigen.

## <span id="page-12-4"></span><span id="page-12-1"></span>**Kopien sortieren**

Sie können Mehrfachkopien auch sortiert ausgeben lassen. Die Seiten werden dann in der Reihenfolge 123, 123, 123 usw. sortiert.

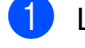

Legen Sie das Dokument ein.

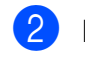

Drücken Sie <sup>A</sup> [ Kopieren).

c Geben Sie die gewünschte Kopienanzahl ein.

#### <span id="page-13-4"></span>Kapitel 3

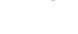

- 4 Drücken Sie Optionen.
- **b** Drücken Sie  $\sim$  oder  $\sim$  auf dem Touchpanel, um Normal/Sortiert anzuzeigen.
- 6 Drücken Sie Normal/Sortiert.
- Drücken Sie Sortiert.
- Drücken Sie OK.
- **9** Wenn Sie keine weiteren Einstellungen ändern möchten, drücken Sie S/W Start oder Farbe Start.
- <span id="page-13-2"></span>**10** Nachdem die Seite eingelesen wurde, drücken Sie Ja, um die nächste Seite einzulesen.
- <span id="page-13-3"></span>**k Legen Sie die nächste Seite auf das** Vorlagenglas. Drücken Sie OK, um die Seite einzulesen.

Wiederholen Sie die Schritte  $\mathbf{\odot}$  und  $\mathbf{\odot}$ , bis alle Seiten eingelesen wurden.

12 Drücken Sie Nein, um das Einlesen abzuschließen. Das Gerät beginnt nun mit dem Drucken.

13 Drücken Sie ...

#### **HINWEIS**

Auf Seitengr. und Seitenlayout können nicht zusammen mit Sortiert verwendet werden.

## <span id="page-13-5"></span><span id="page-13-0"></span>**Druckdichte einstellen**

Sie können die Druckdichte einstellen, um eine hellere oder dunklere Kopie zu erhalten.

**1** Legen Sie das Dokument ein.

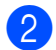

Drücken Sie <sup>A</sup>lkopieren).

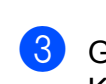

**3** Geben Sie die gewünschte Kopienanzahl ein.

- 4 Drücken Sie Optionen.
- **b** Drücken Sie  $\sim$  oder  $\sim$  auf dem Touchpanel, um Dichte anzuzeigen.
- 6 Drücken Sie Dichte.
	- Drücken Sie ◀ oder ▶, um eine hellere oder dunklere Kopie zu erhalten. Drücken Sie OK.
- 8 Wenn Sie keine weiteren Einstellungen ändern möchten, drücken Sie OK und anschließend S/W Start oder Farbe Start.

**9** Drücken Sie **...** 

## <span id="page-13-6"></span><span id="page-13-1"></span>**Hintergrundfarbe entfernen**

Entfernt die Hintergrundfarbe des Dokumentes beim Kopieren. Dadurch kann die Kopie besser lesbar werden und es wird Tinte gespart.

#### **HINWEIS**

Diese Funktion ist nur beim Anfertigen von Farbkopien verfügbar. Bei Schwarzweiß-Kopien wird die Hintergrundfarbe automatisch entfernt.

**1** Legen Sie das Dokument ein. Drücken Sie <sup>A</sup> (Kopieren). c Geben Sie die gewünschte Kopienanzahl ein. Drücken Sie Optionen. **b** Drücken Sie  $\sim$  oder  $\sim$  auf dem Touchpanel, um Erweiterte Einst. anzuzeigen. Drücken Sie Erweiterte Einst. Drücken Sie Hintergrund entf.

**3**

<span id="page-14-2"></span>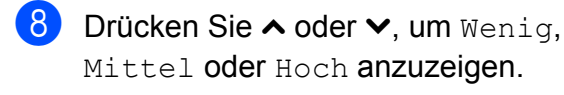

**9** Drücken Sie Wenig, Mittel oder Hoch.

- Drücken Sie OK.
- Drücken Sie Farbe Start.

Drücken Sie ...

#### **HINWEIS**

Auf Seitengr. und Seitenlayout können nicht zusammen mit Hintergrund entf. verwendet werden.

## <span id="page-14-3"></span><span id="page-14-0"></span>**Änderungen als neue Standardeinstellungen speichern**

Sie können die Einstellungen der Kopieroptionen, die Sie meistens verwenden – zum Beispiel Qualität, Vergr./Verkl., Dichte, Seitenlayout und Hintergrund entf. - als Standardeinstellungen speichern.

Diese Einstellungen bleiben wirksam, bis sie wieder geändert werden.

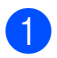

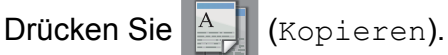

- **Drücken Sie Optionen.**
- **3** Drücken Sie  $\sim$  oder  $\sim$  auf dem Touchpanel, um die Einstellungen anzuzeigen. Drücken Sie auf die Einstellung, die Sie ändern möchten. Drücken Sie dann auf die gewünschte Option.

Wiederholen Sie diesen Schritt für jede Einstellung, die Sie ändern möchten.

4 Nachdem Sie die letzte Einstellung geändert haben, drücken Sie  $\sim$  oder  $\vee$ , um Als Standard anzuzeigen.

- 5 Drücken Sie Als Standard.
- $\overline{6}$  Drücken Sie OK Auf dem Touchscreen werden Sie erneut dazu aufgefordert zu bestätigen, dass die Änderungen als Standardeinstellungen gespeichert werden sollen. Drücken Sie Ja.

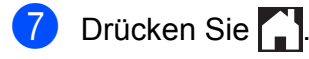

## <span id="page-14-1"></span>**Alle werkseitigen Einstellungen wiederherstellen**

Sie können die geänderten Kopiereinstellungen – zum Beispiel Qualität, Vergr./Verkl., Dichte, Seitenlayout und Hintergrund entf. – auf die Standardeinstellungen zurücksetzen.

- Drücken Sie <sup>A</sup>. (Kopieren).
- 2 Drücken Sie Optionen.
- Drücken Sie  $\sim$  oder  $\sim$  auf dem Touchpanel, um Werkseinstell. anzuzeigen.
- Drücken Sie Werkseinstell.
- Drücken Sie Ja.
- Drücken Sie ...

<span id="page-15-0"></span>**A**

# **Regelmäßige Wartung**

## <span id="page-15-1"></span>**Gerät reinigen und überprüfen**

## <span id="page-15-2"></span>**Gehäuse des Gerätes reinigen**

#### **Reinigen Sie den Touchscreen wie folgt:**

#### **WICHTIG**

Verwenden Sie KEINE flüssigen Reiniger (einschließlich Ethanol).

Halten Sie  $\left(\begin{array}{c}\bigcirc\end{array}\right)$  gedrückt, um das Gerät

auszuschalten. Vor dem Ausschalten erscheint im Touchscreen ein paar Sekunden lang Beenden.

Reinigen Sie den Touchscreen mit einem *trockenen*, weichen, fusselfreien Tuch.

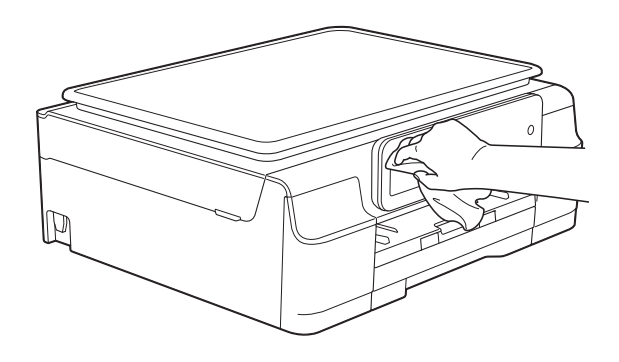

#### **Reinigen Sie das Gehäuse des Gerätes wie folgt:**

#### **WICHTIG**

- **•** Verwenden Sie neutrale Reinigungsmittel. Durch Reinigen des Gerätes mit flüchtigen Reinigungsmitteln wie Verdünner oder Benzin wird das Gehäuse beschädigt.
- **•** Verwenden Sie KEINE Reinigungsmittel, die Ammoniak enthalten.
- **•** Verwenden Sie KEINEN Isopropylalkohol zum Reinigen des Funktionstastenfeldes. Es könnte dadurch reißen.
- Ziehen Sie die Papierkassette (1) ganz aus dem Gerät heraus.

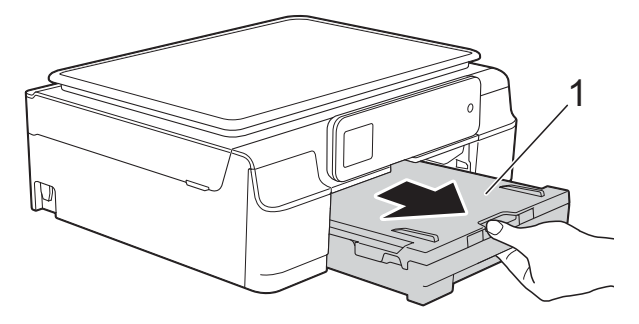

b Wischen Sie das Gehäuse des Gerätes mit einem *trockenen*, weichen, fusselfreien Tuch ab, um Staub zu entfernen.

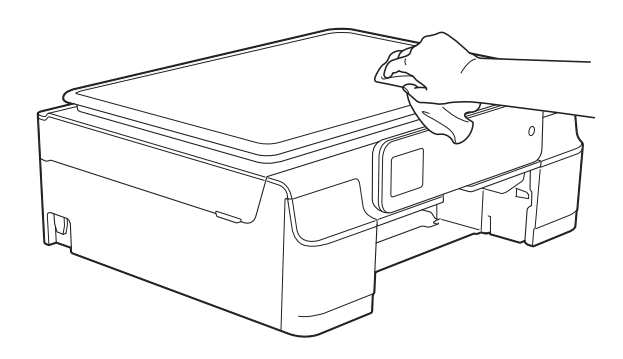

Klappen Sie die Abdeckung der Papierablage auf und entfernen Sie alles, was sich darin befindet.

<span id="page-16-1"></span>4. Wischen Sie die Papierablage innen und außen mit einem *trockenen*, weichen, fusselfreien Tuch ab, um Staub zu entfernen.

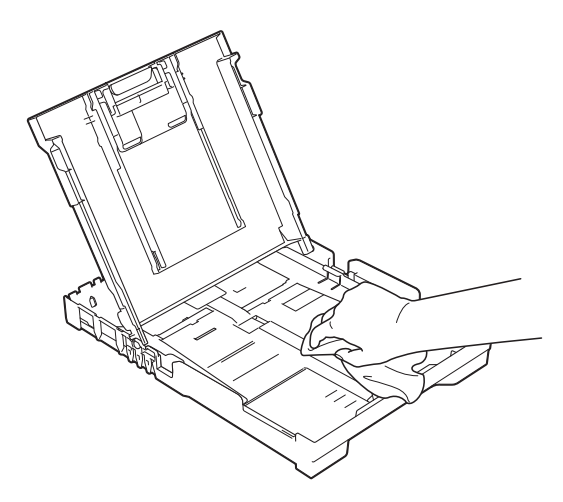

**6** Schließen Sie die Abdeckung und schieben Sie die Ablage wieder vollständig in das Gerät ein.

## <span id="page-16-2"></span><span id="page-16-0"></span>**Druckwalze des Gerätes reinigen**

**WARNUNG**

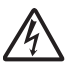

Ziehen Sie den Netzstecker des Gerätes, bevor Sie die Druckwalze reinigen, um einen Stromschlag zu vermeiden.

**1** Greifen Sie mit beiden Händen in die Griffmulden auf beiden Seiten des Gerätes und öffnen Sie den Gehäusedeckel.

**2** Reinigen Sie die Druckwalze (1) des Gerätes und den umliegenden Bereich, indem Sie Tintenflecken mit einem *trockenen*, weichen, fusselfreien Tuch entfernen.

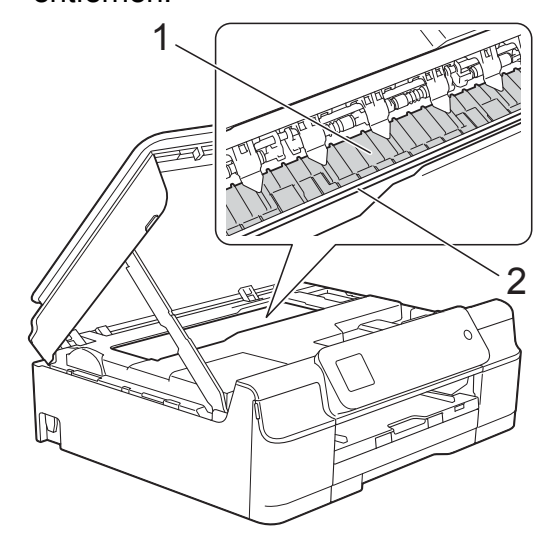

#### **WICHTIG**

Berühren Sie NICHT den Encoderstreifen (2). Dies kann zu Schäden am Gerät führen.

- **3** Heben Sie den Gehäusedeckel an, um die Verriegelung zu lösen. Drücken Sie dann die Stütze vorsichtig nach unten und schließen Sie den Gehäusedeckel mit beiden Händen.
- 4 Schließen Sie den Netzstecker wieder an.

## <span id="page-17-3"></span><span id="page-17-2"></span><span id="page-17-0"></span>**Papierzufuhrrollen reinigen**

Wenn sich auf den Papierzufuhrrollen Tinte befindet, kann dies Probleme beim Einzug verursachen.

Ziehen Sie den Netzstecker des Gerätes. Ziehen Sie die Papierkassette (1) ganz aus dem Gerät heraus.

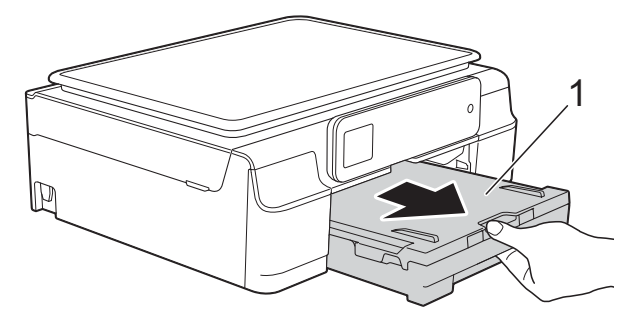

#### **HINWEIS**

Wenn die Papierstütze ausgeklappt ist, klappen Sie die Stütze ein und schließen Sie dann die Papierablage.

Reinigen Sie die Papierzufuhrrollen (1) mit einem weichen, fusselfreien, leicht mit Wasser angefeuchteten Tuch und mit seitlichen Bewegungen. Wischen Sie die Rollen nach der Reinigung mit einem *trockenen*, weichen, fusselfreien Tuch ab, um die Flüssigkeit restlos zu entfernen.

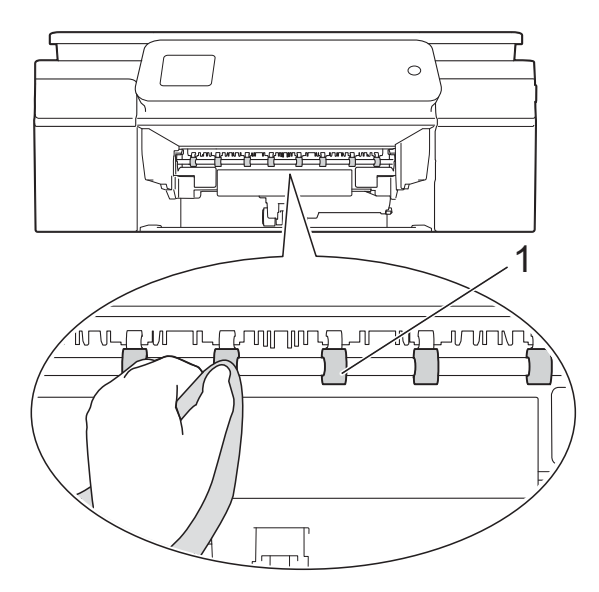

- Schieben Sie die Papierkassette wieder vollständig in das Gerät.
- Schließen Sie den Netzstecker wieder an.

#### **HINWEIS**

Warten Sie vor der Verwendung des Gerätes, bis die Rollen vollständig getrocknet sind. Wenn Sie das Gerät verwenden, bevor die Rollen getrocknet sind, kann dies Probleme beim Einzug verursachen.

## <span id="page-17-1"></span>**Papiereinzugsrollen reinigen**

- Ziehen Sie den Netzstecker des Gerätes.
	- Ziehen Sie die Papierkassette ganz aus dem Gerät heraus.

#### **HINWEIS**

Wenn die letzten Blätter in der Papierkassette zusammen eingezogen wurden, reinigen Sie das Bodenkissen (1) mit einem weichen, fusselfreien und mit Wasser angefeuchteten Tuch.

Wischen Sie das Kissen nach der Reinigung mit einem *trockenen*, weichen, fusselfreien Tuch ab, um die Flüssigkeit restlos zu entfernen.

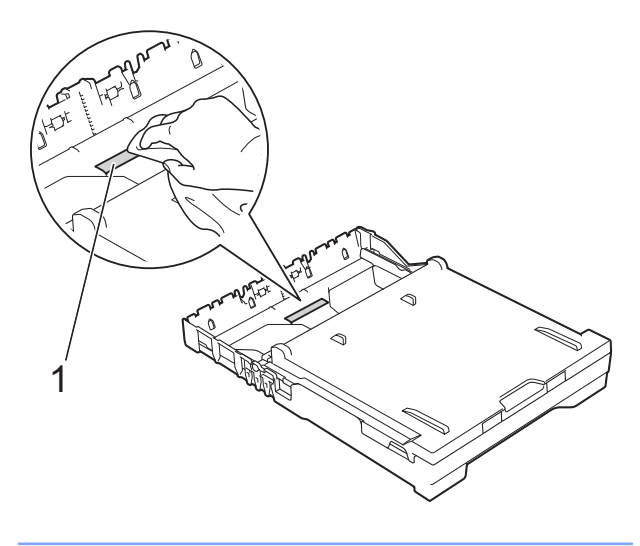

**3** Öffnen Sie die Papierstau-Abdeckung (1) an der Rückseite des Gerätes.

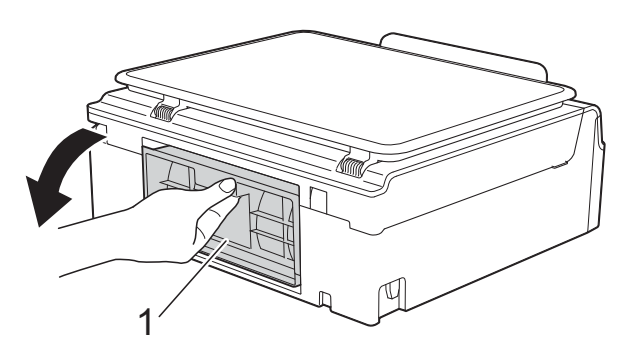

4 Reinigen Sie die Papiereinzugsrollen (1) mit einem weichen, fusselfreien, leicht mit Wasser angefeuchteten Tuch.

Drehen Sie die Rollen langsam, damit die ganze Oberfläche gereinigt wird. Wischen Sie die Rollen nach der Reinigung mit einem *trockenen*, weichen, fusselfreien Tuch ab, um die Flüssigkeit restlos zu entfernen.

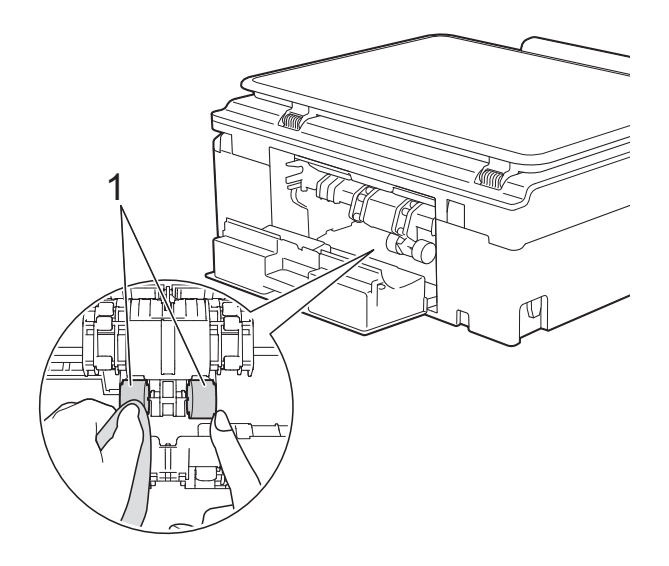

5 Schließen Sie die Papierstau-Abdeckung. Vergewissern Sie sich, dass die

Abdeckung vollständig geschlossen ist.

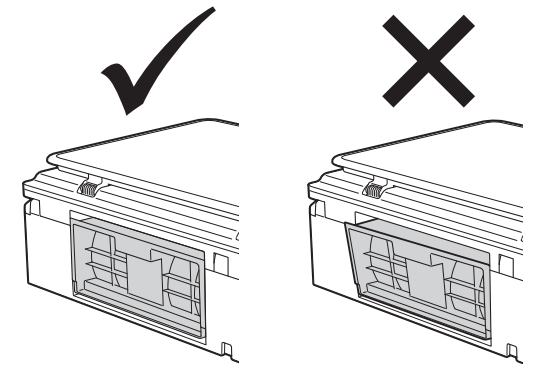

6 Schieben Sie die Papierkassette wieder vollständig in das Gerät.

g Schließen Sie den Netzstecker wieder an.

## <span id="page-19-2"></span><span id="page-19-1"></span><span id="page-19-0"></span>**Tintenvorrat überprüfen**

Zusätzlich zur Tinten-Anzeige auf dem Touchscreen können Sie über das Menü "Tinte" vergrößert anzeigen lassen, wie viel Tinte sich noch in den einzelnen Patronen befindet.

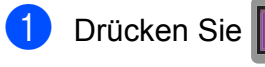

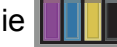

#### **HINWEIS**

Sie können auch **for (Einst.)**,

Geräteeinstell und Tinte drücken.

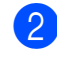

**2** Drücken Sie  $\sim$  oder  $\sim$ , um Tintenvorrat anzuzeigen.

**3** Drücken Sie Tintenvorrat Auf dem Touchscreen wird der Tintenvorrat angezeigt.

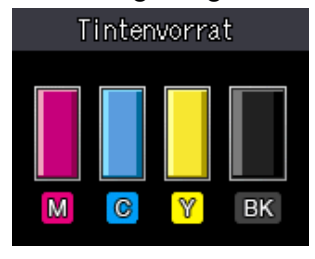

#### **HINWEIS**

Wenn eine Tintenpatrone fast leer ist oder ein Fehler aufgetreten ist, wird eines der folgenden Symbole angezeigt.

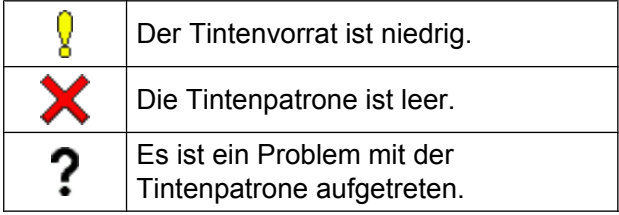

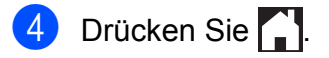

#### **HINWEIS**

Sie können den Tintenvorrat auch von Ihrem Computer aus überprüfen.

 $(\triangleright\triangleright$  Software- und Netzwerk-Benutzerhandbuch.)

## <span id="page-20-2"></span><span id="page-20-1"></span><span id="page-20-0"></span>**Verpacken des Gerätes für einen Transport**

Zum Transport des Gerätes sollten Sie es wieder mit dem Originalmaterial, in dem es geliefert wurde, verpacken. Gehen Sie wie folgt vor, um das Gerät richtig zu verpacken. Schäden, die während des Versands entstehen, sind nicht von der Garantie gedeckt.

Das Gerät sollte durch den Spediteur ausreichend versichert sein.

#### **WICHTIG**

Es ist wichtig, dass das Gerät den Druckkopf nach dem Drucken wieder in die richtige Position bringen kann. Warten Sie daher stets, bis alle Druckaufträge abgeschlossen und keine mechanischen Geräusche mehr zu hören sind, bevor Sie den Netzstecker ziehen. Wenn der Netzstecker zu früh gezogen wird, können Probleme beim Drucken und Schäden am Druckkopf entstehen.

- 1 Ziehen Sie den Netzstecker des Gerätes.
- b Greifen Sie mit beiden Händen in die Griffmulden auf beiden Seiten des Gerätes und öffnen Sie den Gehäusedeckel.
- **3** Ziehen Sie das Datenkabel ab, sofern es angeschlossen ist.

4 Heben Sie den Gehäusedeckel (1) an, um die Verriegelung zu lösen. Drücken Sie dann die Stütze vorsichtig nach unten (2) und schließen Sie den Gehäusedeckel (3) mit beiden Händen.

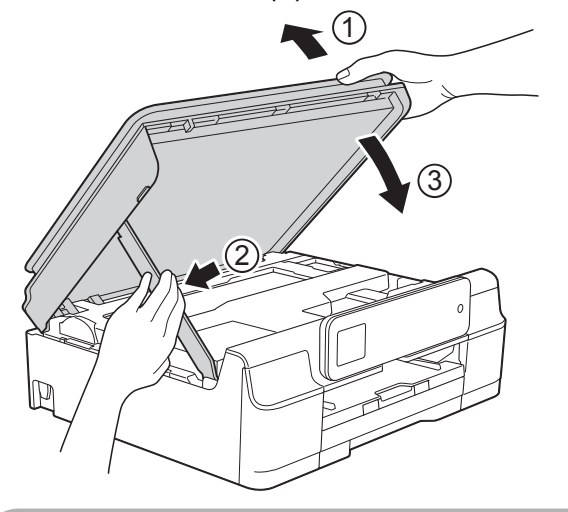

## **A VORSICHT**

Klemmen Sie sich beim Schließen des Gehäusedeckels nicht die Finger ein.

- 5 Öffnen Sie die Tintenpatronen-Abdeckung.
- Entfernen Sie alle vier Tintenpatronen. Drücken Sie die Befestigungshebel über den einzelnen Tintenpatronen, um sie zu lösen. (>> Benutzerhandbuch -Grundfunktionen: *Tintenpatronen wechseln.*)

**7** Setzen Sie den orangefarbenen Transportschutz ein und schließen Sie dann die Tintenpatronen-Abdeckung.

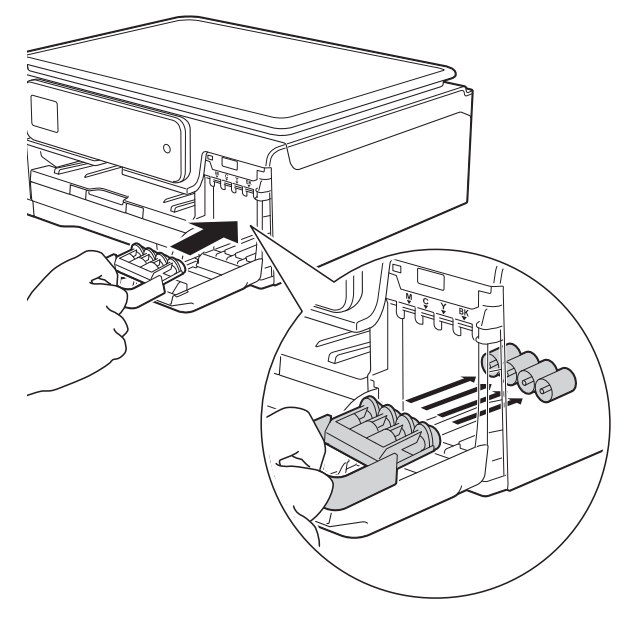

#### **WICHTIG**

**•** Achten Sie darauf, dass der Plastikzapfen an der linken Seite des orangefarbenen Transportschutzes (1) in die Aussparung (2) einrastet.

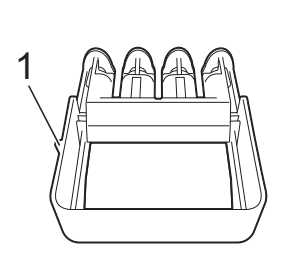

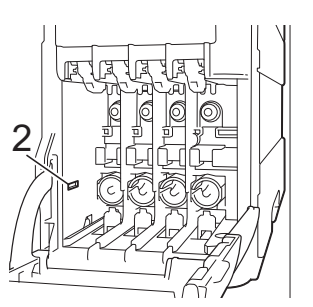

**•** Wenn Sie den orangefarbenen Transportschutz nicht mehr finden, transportieren Sie das Gerät ohne diesen. Setzen Sie vor dem Transport NICHT ersatzweise die Tintenpatronen ein.

8 Packen Sie das Gerät in den Beutel.

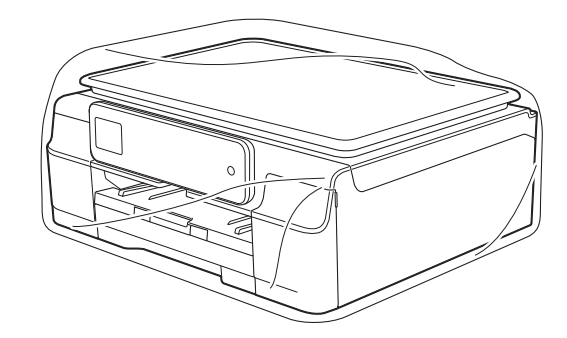

**9** Packen Sie das Gerät und die gedruckten Materialien wie in der Abbildung gezeigt mit den Originalverpackungsmaterialien in den Originalkarton.

Packen Sie keine gebrauchten Tintenpatronen in den Karton.

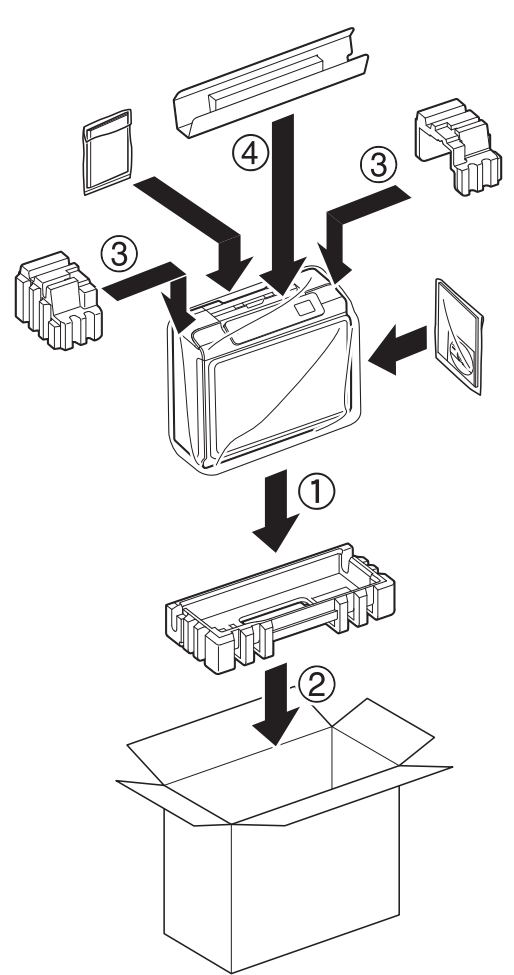

**journal Schließen Sie den Karton und kleben** Sie ihn zu.

<span id="page-22-0"></span>**B Fachbegriffe**

Hier finden Sie eine Beschreibung von Funktionen und Fachbegriffen, die in Brother-Handbüchern vorkommen. Welche Funktionen zur Verfügung stehen, ist je nach Modell verschieden.

#### **4,5 cm (44,9 mm) Touchscreen-Display und Touchpanel**

Das Touchscreen-Display (Flüssigkristallanzeige) am Gerät zeigt interaktive Meldungen und Aufforderungen zum Gebrauch des Gerätes an. Sie können den Touchscreen bedienen, indem Sie auf den Bildschirm drücken oder über ihn streichen. Auf dem Touchpanel, rechts vom Touchscreen-Display, leuchten die LEDs, die für den aktuellen Vorgang verfügbar sind.

#### **Dichte**

Durch Ändern der Dichte wird das gesamte Bild heller oder dunkler.

#### **Einstellungstabellen**

Übersicht aller verfügbaren Einstellungen und Optionen zur Einrichtung des Gerätes.

#### **Geräteeinstellungen**

Ein Ausdruck der über die aktuellen Funktionseinstellungen informiert.

#### **Graustufen**

Grautöne, die zum Kopieren und Scannen von Fotos zur Verfügung stehen.

#### **Helligkeit**

Durch Ändern der Helligkeit wird das gesamte Bild heller oder dunkler.

#### **Innobella™**

Innobella™ ist eine neue Reihe von Original-Brother-Verbrauchsmaterialien. Um beste Druckergebisse zu erzielen, empfiehlt Brother Innobella™ Tinte und Papier.

#### **Kontrast**

Einstellung zum Verbessern der Qualität beim Kopieren von besonders hellen oder besonders dunklen Vorlagen.

#### **Scannen**

Einlesen eines Dokumentes zur Weiterverarbeitung am Computer.

#### **Signalton-Lautstärke**

Lautstärken-Einstellung für den Signalton, der zu hören ist, wenn Sie den Touchscreen oder das Touchpanel bedienen oder wenn Sie einen Fehler machen.

#### **Temporäre Einstellungen**

Einstellungen, die nur zum Kopieren der nächsten Vorlage gültig sind. Die Standardeinstellungen bleiben unverändert.

#### **WLAN-Bericht**

Ein Ausdruck der über den Status der WLAN-Verbindung informiert.

**B**

<span id="page-23-0"></span>

# **C Stichwortverzeichnis**

## **Ziffern**

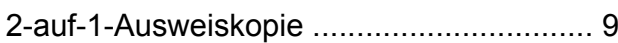

## **A**

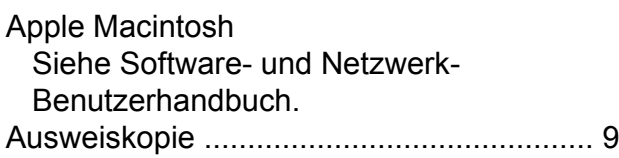

## **B**

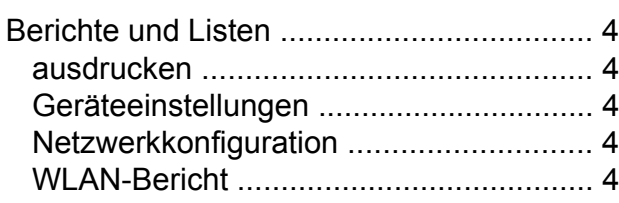

## **C**

**ControlCenter** Siehe Software- und Netzwerk-Benutzerhandbuch.

## **D**

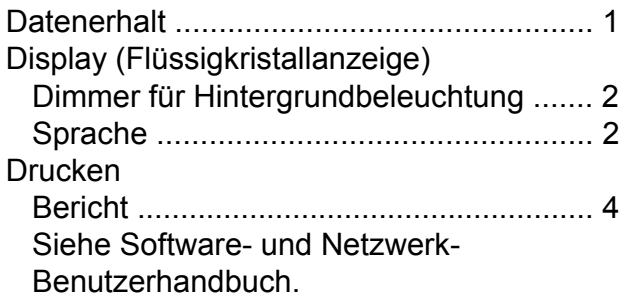

## **E**

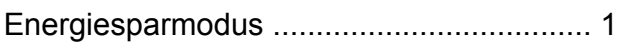

## **K**

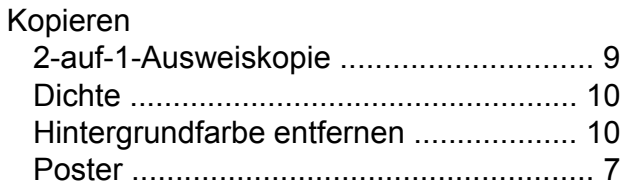

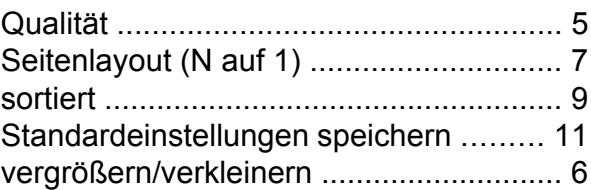

## **M**

```
Macintosh
Siehe Software- und Netzwerk-
Benutzerhandbuch.
```
## **N**

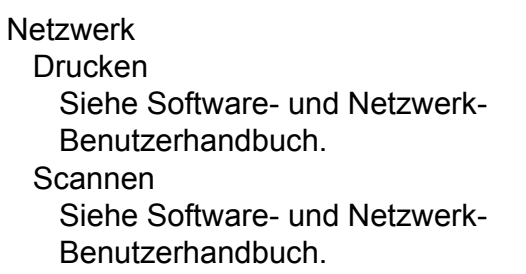

## **P**

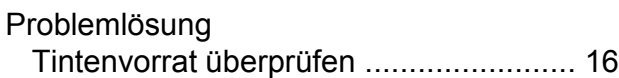

## **R**

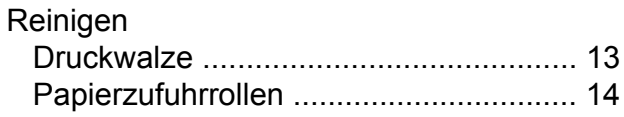

## **S**

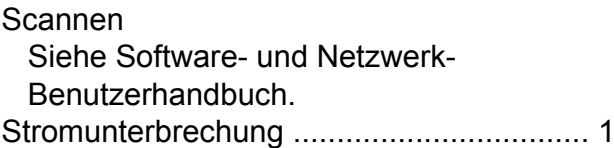

## **T**

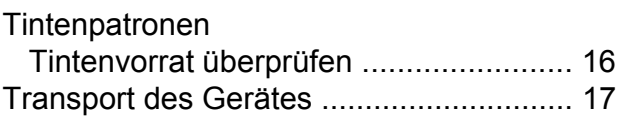

## **V**

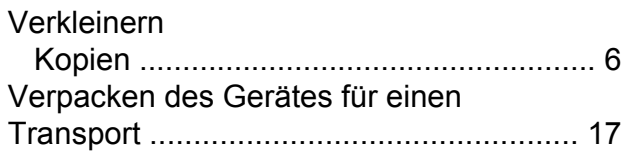

## **W**

Windows® Siehe Software- und Netzwerk-Benutzerhandbuch. Wireless-Netzwerk Siehe Installationsanleitung und Softwareund Netzwerk-Benutzerhandbuch.

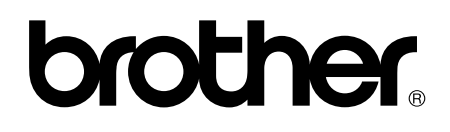

#### **Besuchen Sie unsere Website <http://www.brother.com/>**

Dieses Gerät ist nur für die Verwendung in dem Land zugelassen, in dem es erworben wurde. Die Brother-Vertretungen und Brother-Händler der einzelnen Länder können die technische Unterstützung nur für die Geräte übernehmen, die in ihrem jeweiligen Land gekauft wurden.

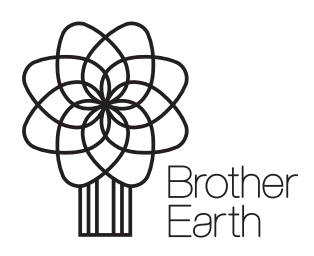

[www.brotherearth.com](http://www.brotherearth.com)